**Using the Oracle® Java CAPS 6.3 Installation GUI**

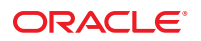

Part No: 821–2531 December 2011

Copyright © 2009, 2011, Oracle and/or its affiliates. All rights reserved.

This software and related documentation are provided under a license agreement containing restrictions on use and disclosure and are protected by intellectual property laws. Except as expressly permitted in your license agreement or allowed by law, you may not use, copy, reproduce, translate, broadcast, modify, license, transmit, distribute, exhibit, perform, publish or display any part, in any form, or by any means. Reverse engineering, disassembly, or decompilation of this software, unless required by law for interoperability, is prohibited.

The information contained herein is subject to change without notice and is not warranted to be error-free. If you find any errors, please report them to us in writing.

If this is software or related documentation that is delivered to the U.S. Government or anyone licensing it on behalf of the U.S. Government, the following notice is applicable:

U.S. GOVERNMENT RIGHTS. Programs, software, databases, and related documentation and technical data delivered to U.S. Government customers are "commercial computer software" or "commercial technical data" pursuant to the applicable Federal Acquisition Regulation and agency-specific supplemental regulations. As such, the use, duplication, disclosure, modification, and adaptation shall be subject to the restrictions and license terms set forth in the applicable Government contract, and, to the extent applicable by the terms of the Government contract, the additional rights set forth in FAR 52.227-19, Commercial Computer Software License (December 2007). Oracle America, Inc., 500 Oracle Parkway, Redwood City, CA 94065.

This software or hardware is developed for general use in a variety of information management applications. It is not developed or intended for use in any inherently dangerous applications, including applications that may create a risk of personal injury. If you use this software or hardware in dangerous applications, then you shall be responsible to take all appropriate fail-safe, backup, redundancy, and other measures to ensure its safe use. Oracle Corporation and its affiliates disclaim any liability for any damages caused by use of this software or hardware in dangerous applications.

Oracle and Java are registered trademarks of Oracle and/or its affiliates. Other names may be trademarks of their respective owners.

Intel and Intel Xeon are trademarks or registered trademarks of Intel Corporation. All SPARC trademarks are used under license and are trademarks or registered trademarks of SPARC International, Inc. AMD, Opteron, the AMD logo, and the AMD Opteron logo are trademarks or registered trademarks of Advanced Micro Devices. UNIX is a registered trademark of The Open Group.

This software or hardware and documentation may provide access to or information on content, products, and services from third parties. Oracle Corporation and its affiliates are not responsible for and expressly disclaim all warranties of any kind with respect to third-party content, products, and services. Oracle Corporation and its affiliates will not be responsible for any loss, costs, or damages incurred due to your access to or use of third-party content, products, or services.

# **Contents**

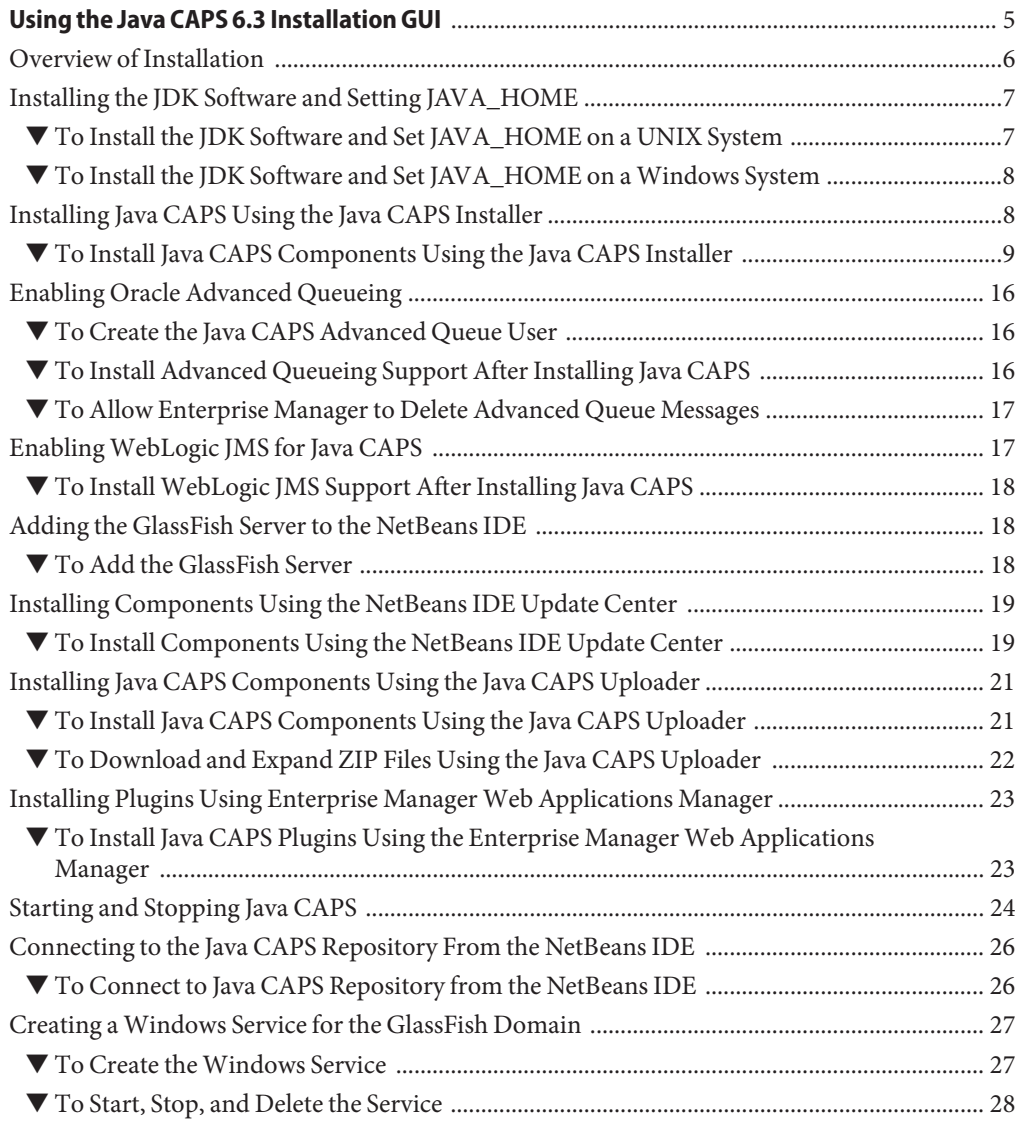

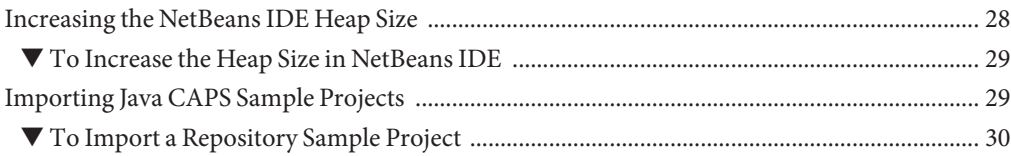

# <span id="page-4-0"></span>Using the Java CAPS 6.3 Installation GUI

This topic provides information and instructions for installing the Java Composite Application Platform Suite (Java CAPS) using a graphical user interface (GUI).

Before beginning the installation, be sure you are familiar with the information in *[Planning for](http://www.oracle.com/pls/topic/lookup?ctx=&id=JCAPSINSTALL) [Java CAPS Installation](http://www.oracle.com/pls/topic/lookup?ctx=&id=JCAPSINSTALL)*. It provides important information about installation requirements.

#### **What You Need to Know**

■ ["Overview of Installation" on page 6](#page-5-0)

#### **What You Need to Do**

- ["Installing the JDK Software and Setting JAVA\\_HOME" on page 7](#page-6-0)
- ["Installing Java CAPS Using the Java CAPS Installer" on page 8](#page-7-0)
- ["Enabling Oracle Advanced Queueing" on page 16](#page-15-0)
- ["Enabling WebLogic JMS for Java CAPS" on page 17](#page-16-0)
- ["Adding the GlassFish Server to the NetBeans IDE" on page 18](#page-17-0)
- ["Installing Components Using the NetBeans IDE Update Center" on page 19](#page-18-0)
- ["Installing Java CAPS Components Using the Java CAPS Uploader" on page 21](#page-20-0)
- ["Installing Plugins Using Enterprise Manager Web Applications Manager" on page 23](#page-22-0)
- ["Starting and Stopping Java CAPS" on page 24](#page-23-0)
- ["Connecting to the Java CAPS Repository From the NetBeans IDE" on page 26](#page-25-0)
- ["Creating a Windows Service for the GlassFish Domain" on page 27](#page-26-0)
- ["Increasing the NetBeans IDE Heap Size" on page 28](#page-27-0)
- ["Importing Java CAPS Sample Projects" on page 29](#page-28-0)

## <span id="page-5-0"></span>**Overview of Installation**

Before beginning the installation, read *[Planning for Java CAPS Installation](http://www.oracle.com/pls/topic/lookup?ctx=&id=JCAPSINSTALL)*, which contains information such as supported platforms, operating system limitations, parameter definitions, and the like. This information is necessary for you to complete a successful installation of Java CAPS.

#### **Complete Graphical User Interface Installation**

For a complete list of software installed, see ["Overview of the Installation Process" in](http://www.oracle.com/pls/topic/lookup?ctx=&id=JCAPSINSTALLinst_install_ov_c) *Planning [for Oracle Java CAPS 6.3 Installation](http://www.oracle.com/pls/topic/lookup?ctx=&id=JCAPSINSTALLinst_install_ov_c)* .

**Note –** Certain adapters require additional installation procedures. For details, see *[Installing](http://www.oracle.com/pls/topic/lookup?ctx=&id=JCAPSINTPTYJARS) [Third-Party JAR Files](http://www.oracle.com/pls/topic/lookup?ctx=&id=JCAPSINTPTYJARS)*.

The GUI installation is divided into four installation segments:

- The Java CAPS Installer installs the GlassFish Enterprise Server, NetBeans IDE (which installs Java CAPS plugins), a subset of Java CAPS core products and Adapters, Java CAPS Repository, Enterprise Manager, JMS IQ Manager, and the UDDI Server.
- The CAPS Repository Update Center in NetBeans IDE downloads modules from the Java CAPS Repository.

**Note –** If you install NetBeans IDE during the initial installation, you do not need to download modules yourself until updates become available or until you install additional Repository-based components.

- After the above automated steps, you can use the Java CAPS Uploader (formerly known as the Suite Installer) to upload additional Java CAPS Repository-based components. These components include all SAR files that were not installed using the Java CAPS Installer. The Uploader also enables you to download and extract ZIP files. After uploading the components, you need to install them in NetBeans using the Update Center.
- You can use the Java CAPS Enterprise Manager Web Applications Manager to install Java CAPS component plugins. These plugins are listed under the Downloads tab in the Java CAPS Uploader, and include adapter plugins, as well as plugins for other product components, such as the Web Services, Composite Page Designer, and Business Process Manager.

You do not have to install all of the software and components at the same time. You can install additional Java CAPS products and components at any time after completing the initial installation using the NetBeans IDE Update Center and Java CAPS Uploader and selecting the items from a list.

<span id="page-6-0"></span>The process also installs the uninstallation software.

**Note –** You must have the JDK (Java Development Kit) software installed and JAVA\_HOME set prior to installing Java CAPS or the Installer will halt the installation. See "Installing the JDK Software and Setting JAVA\_HOME" on page 7 for details.

## **Installing the JDK Software and Setting JAVA\_HOME**

If you do not already have the JDK software installed or if the JAVA\_HOME environment variable is not set, the Java CAPS installation will not be successful. The following tasks provide the information you need to install the JDK software and set JAVA\_HOME on UNIX or Windows systems.

For a list of supported JDK versions for each operating system, see ["Java CAPS 6.3 Supported](http://www.oracle.com/pls/topic/lookup?ctx=&id=JCAPSINSTALLinst_support_jdk_r) JDK Versions" in *[Planning for Oracle Java CAPS 6.3 Installation](http://www.oracle.com/pls/topic/lookup?ctx=&id=JCAPSINSTALLinst_support_jdk_r)* . For instructions on installing JDK on a 64–bit Solaris platform, see [http://www.oracle.com/technetwork/java/javase/](http://www.oracle.com/technetwork/java/javase/install-solaris-64-138849.html) [install-solaris-64-138849.html](http://www.oracle.com/technetwork/java/javase/install-solaris-64-138849.html).

### ▼ **To Install the JDK Software and Set JAVA\_HOME on a UNIX System**

#### **Install the JDK software. 1**

**a. Go to <http://www.oracle.com/technetwork/java/javase/downloads/index.html>.**

#### **b. Select the appropriate JDK version and click Download.**

The JDK software is installed on your computer. You can change the default installation location.

#### **Set JAVA\_HOME. 2**

#### ■ **Korn and bash shells:**

export JAVA\_HOME=*jdk-install-dir*

export PATH=\$JAVA\_HOME/bin:\$PATH

■ **Bourne shell:**

JAVA\_HOME=*jdk-install-dir*

export JAVA\_HOME

PATH=\$JAVA\_HOME/bin:\$PATH

<span id="page-7-0"></span>export PATH

- **C shell:** setenv JAVA\_HOME *jdk-install-dir* setenv PATH \$JAVA\_HOME/bin:\$PATH export PATH=\$JAVA\_HOME/bin:\$PATH
- **Change the permissions to enable you to run the Java CAPS Installer. For example: 3 chmod 755 JavaCAPS-Solaris.bin**

### ▼ **To Install the JDK Software and Set JAVA\_HOME on a Windows System**

- **Install the JDK software. 1**
	- **a. Go to <http://www.oracle.com/technetwork/java/javase/downloads/index.html>.**
	- **b. Select the appropriate JDK software and click Download.**

The JDK software is installed on your computer. You can change the default installation location.

- **To set JAVA\_HOME: 2**
	- **a. Right click My Computer and select Properties.**
	- **b. On the Advanced tab, select Environment Variables, and then edit JAVA\_HOME to point to where the JDK software is located, for example, C:\Program Files\Java\jdk1.6.0\_20.**

## **Installing Java CAPS Using the Java CAPS Installer**

This procedure installs the GlassFish Enterprise Server, NetBeans IDE, Java CAPS core products such as the Oracle Java CAPS Enterprise Service Bus, and Java CAPS add-on components such as adapters, Oracle Java CAPS Java Repository, Oracle Java CAPS Java Enterprise Manager, Oracle Java CAPS JMS IQ Manager, and the UDDI Server using Java CAPS Installer. The uninstallation software is also installed.

Although you can change the defaults, accepting most of them is a good practice, especially the port numbers.

<span id="page-8-0"></span>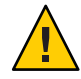

**Caution –** Java CAPS Release 6.3 does not support spaces in the installation directory path. Certain adapters require additional installation procedures. For details, see *[Installing](http://www.oracle.com/pls/topic/lookup?ctx=&id=JCAPSINTPTYJARS) [Third-Party JAR Files](http://www.oracle.com/pls/topic/lookup?ctx=&id=JCAPSINTPTYJARS)*.

## ▼ **To Install Java CAPS Components Using the Java CAPS Installer**

**Before You Begin**

- Install Java SDK. For more information, see ["Installing the JDK Software and Setting](#page-6-0) [JAVA\\_HOME" on page 7.](#page-6-0) Make sure to define the JAVA\_HOME variable.
- If you are installing support for Oracle Advanced Queue, make sure the queue is created and running prior to installation.
- On UNIX systems, set the DISPLAY variable to install in GUI mode. How you do this depends on how you connect to your system.

If you receive the error message "No X11 DISPLAY variable was set, but this program performed an operation which requires it" and you use the SSH command to connect to your system from another UNIX machine, you need to set the DISPLAY variable. For example,

- C shell with localhost as the host name setenv DISPLAY localhost: 0.0
- Korn shell with localhost as the host name DISPLAY localhost:0.0

export DISPLAY

■ If you use X Windows software, such as Exceed, the DISPLAY variable is set for you automatically.

Do not use telnet if you install on a Windows system.

**Note –** A security alert may appear during installation. If so, unblock the tagged program to continue the installation.

This installation includes installing support for WebLogic JMS and Oracle Advanced Queueing. If you elect not to install this support during installation, you can install it from a command line at a later time.

**Download the installation executable file from the delivery media to the installation directory. 1**

You can download the file from the following media:

■ The Oracle download URL supplied by Oracle Support

■ The DVDs that come with the Java Composite Application Platform Suite Media Kit

#### **For some operating systems, the installation files are packaged inside a ZIP file. Extract JavaCAPS.zip to a temporary directory. 2**

**Note –** If a /tmp directory is not accessible or there is not enough space to extract the installation files and install, the Java CAPS Installer asks for a new directory.

**Exit from all programs prior to beginning the installation. 3**

You can cancel the installation at any time during the process.

- **To start the installation, initiate the appropriate executable file: 4**
	- UNIX or Linux: sh JavaCAPS *OS*.bin, where *OS* is the name of the operating system.
	- Windows: JavaCAPS-Windows.exe
- **When the Java CAPS Installer wizard appears, click Next on the Introduction page to begin the 5 installation.**
- **On the License Agreement page, select"I accept the terms of the License Agreement"and then 6 click Next.**
- **On the Choose Install Directory page, accept the default or click Choose to browse to and select another directory. Click Next. 7**

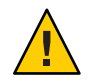

**Caution –** Java CAPS Release 6.3 does not support spaces in the installation directory path.

If you select the default directory and it does not exist, the Installer creates it for you. If you select another directory and want to return to the default directory, click Restore Default Folder.

- **On the Choose Install Set page, select the type of installation you want to perform (Complete or Custom) and then click Next. 8**
- **If you selected Custom, on the Choose Install Set page deselect any of the components you do not want to install, and then click Next. 9**

**Note –** You should install all the components. Java CAPS JMS IQ Manager (STCMS) is required if you have Projects from any product releases between version 5.0.5 and version 5.1.3. The JMS IQ Manager is not an option on Macintosh installations.

**On the Choose Java Developer Kit (JDK) page, accept the default location, or click Choose to navigate to the directory where your JDK software is located and then select it. Click Next. 10**

You need to select a JDK directory and not a Java Runtime Environment (JRE).

- **On the Java CAPS Repository Input page, do the following: 11**
	- **a. Enter a unique name for the Repository.**
	- **b. Accept the default port number or enter a new port number.**
	- **c. Click Next.**

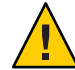

**Caution –** The default port number is 12000. This port assignment requires ten consecutive available ports, and during installation the system selects nine additional port numbers that sequentially follow the initial port number (12001–12009 for the default). Port checking only detects ports in use at the time, so the installation will not detect ports used by other applications that are not currently running. Use caution if you change the default port value.

- **On the NetBeans IDE Input page, deselect Install Repository NBMs only if you do not want to install Repository–based Java CAPS components such as Adapters. Click Next. 12**
- **On the Oracle GlassFish Server Input page, accept or change the default values and then click Next. 13**

This server is the GlassFish Java EE and JBI server on which you create and deploy Java CAPS applications. The fields are described below.

**Note –** In previous versions of Java CAPS, default Admin and Master passwords were automatically created. Beginning with Java CAPS 6.3, no default passwords are set and you need to define them manually. The passwords you specify must adhere to Oracle standards, containing at least eight characters, at least one number, and at least one lowercase and one uppercase character.

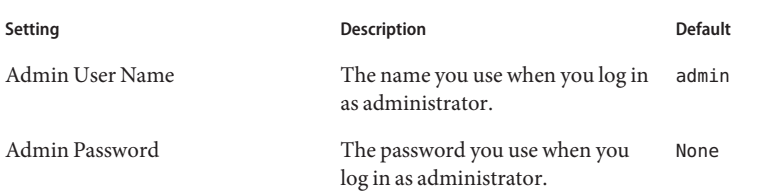

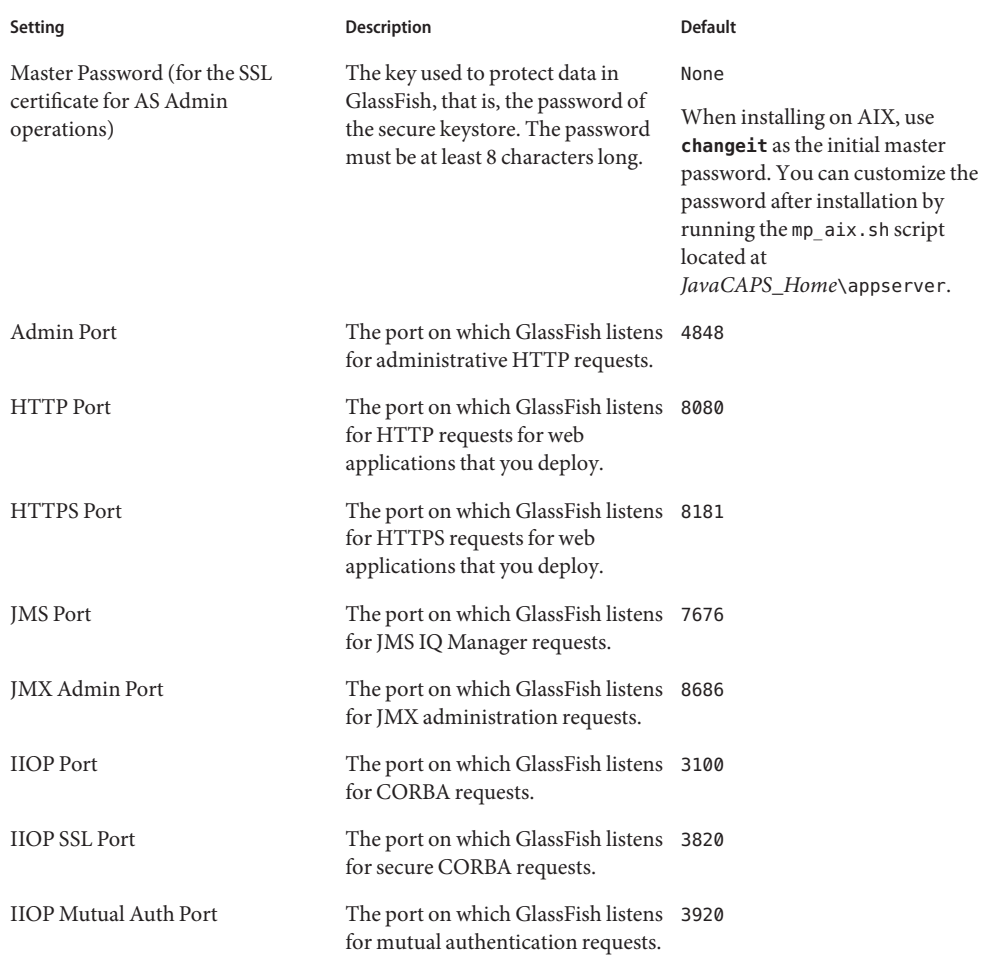

**Tip –** Record the administrator name, password, and master password, as well as the port numbers, for later use. You need the passwords when starting the GlassFish Admin Console, among other things.

#### **On the Oracle AQ Support page, select the check box if you want to install support for Oracle 14 Advanced Queueing.**

This allows you to administer and monitor an Oracle Advanced Queue instance from Java CAPS. It creates a lifecycle module named OracleAQ in the GlassFish server and copies the aqapi.jar file to the domain's \lib directory.

#### **If you selected to install support for Oracle Advance Queueing, the Oracle AQ Input page appears. Fill in the fields described in the following table, and then click Next. 15**

**Note –** If you choose to install support, be sure to follow the additional steps under["To Allow](#page-16-0) [Enterprise Manager to Delete Advanced Queue Messages" on page 17](#page-16-0) after the installation is complete.

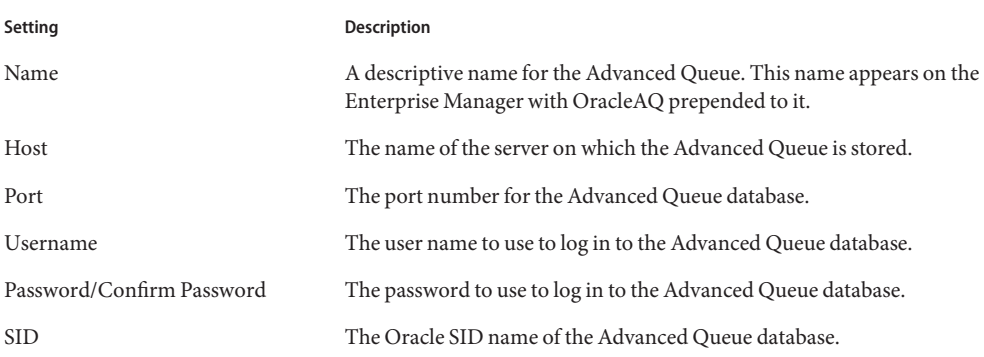

#### **On theWebLogic JMS Support page, select the check box if you want to install support for 16 WebLogic JMS.**

This allows you to administer and monitor WebLogic JMS resources from Java CAPS. It creates a lifecycle module named in the GlassFish server and copies the wlthint3client.jar file to the domain's \lib directory.

#### **If you selected to install support forWebLogic JMS, theWebLogic JMS Input page appears. Fill in the fields described in the following table, and then click Next. 17**

**Note –** If you install support, configure WebLogic by following the instructions under["Enabling](#page-16-0) [WebLogic JMS for Java CAPS" on page 17](#page-16-0) after the Java CAPS installation is complete.

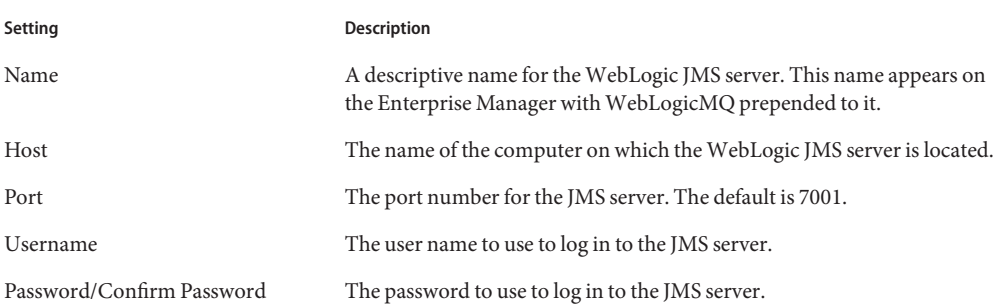

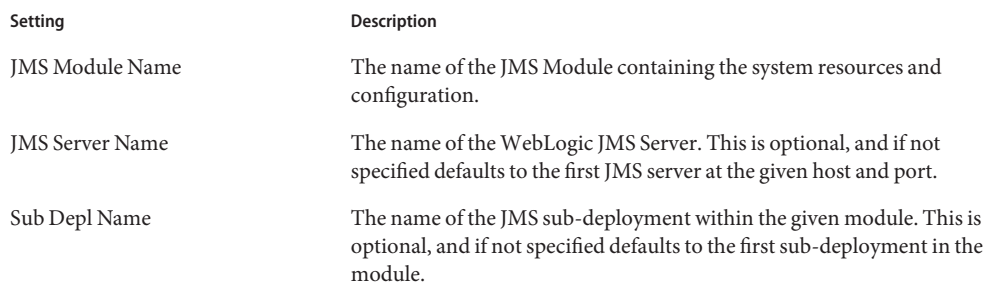

#### **On the JMS IQ Manager Input page, specify how to install JMS IQ Manager. 18**

Use the JMS IQ Manager for Java CAPS projects that require the same messaging behavior found in releases 5.0.5 through 5.1.3. It can be installed in addition to JMQ, the JMS server that ships with GlassFish. You can also install JMS IQ Manager manually to a different instance of GlassFish after this installation completes.

**Note –** The JMS IQ Manager is not an option on Macintosh systems.

**a. Select the operating system for the JMS IQ Manager, or, if you do not want to install JMS IQ Manager, select Do Not Install.**

The Oracle Java CAPS JMS IQ Manager uses native binaries, which are different for different operating systems and processor architectures. Choose the binary that matches the platform on which you want to install JMS IQ Manager.

- **b. Specify the Port number that JMS IQ Manager will listen on or accept the default.**
- **c. Specify the SSL port number that JMS IQ Manager will listen on or accept the default.**
- **d. To migrate the JMS IQ Manager from a previous version of Java CAPS, type the root directory of the previous installation in the Migration From Directory field.**
- **e. Click Next.**
- **On the Java CAPS Enterprise Manager Input page, specify the Host Name and Admin Port or accept the default values. Click Next. 19**
	- The Host Name is the name of the computer on which you are installing. Although this is usually the name of the computer Enterprise Manager is running on, you can specify the name of a proxy server.
	- The Admin Port is the port on which Enterprise Manager listens to HTTP requests. The default value is 15000. This port assignment requires five consecutive available ports. During installation, the system selects four additional port numbers that sequentially follow the initial port number (15001–15004 for the default). Port checking only detects ports in

use at the time, so the installation will not detect ports used by other applications that are not currently running. Use caution if you change the default port value.

Record the port number for later use.

■ Two default users are created for Enterprise Manager: **admin** (password **adminadmin**) and **STC** (password **Administrator**).

You should create new, unique users for your production environment.

**On the Pre-Installation Summary page, click Install if you are satisfied with your selections. Otherwise, use the Previous button to change your selections. 20**

**Note –** If a firewall blocks any of the components from installing, remove the block and continue installing the component.

The Installing Java CAPS page appears.

#### **When the Installation Complete page appears, read the comments before you click Done to exit the Installer. 21**

For additional details about the installation, see the installation logs, located in *JavaCAPS\_Home*\install\logs.

The Java CAPS Installer finalizes the configuration and then closes. A "Register Now!" page opens on your browser.

#### **Register Java CAPS. 22**

**a. (Optional) If you do not already have an account, under Create An Account click Create.**

The Registration form appears and asks for general information, such as name, email address, and so on. It requires that you set up a password for your account. Once you have filled out the form to your satisfaction, click Create.

**b. If you have an account, select"I accept the terms of use for registering Oracle programs,"and click Register Now. Enter your login information and click Go.**

**Note –** You can register at a later time. To do this, navigate to the base directory where you installed Java CAPS and run register.html. When a product registration screen appears, click Register.

**The default domain is not registered in the NetBeans IDE. In order to access the application server and any JBI runtime components, you need to add the server to the IDE as described in ["Adding the GlassFish Server to the NetBeans IDE"on page 18.](#page-17-0) 23**

<span id="page-15-0"></span>**If you deselected Install Repository NBMs on the NetBeans IDE Input page, you can install them now. See ["Installing Components Using the NetBeans IDE Update Center"on page 19](#page-18-0) for details. 24**

However, if you chose to install the Repository NBMs as part of the initial Java CAPS installation, all the modules have already been downloaded from the Repository to the NetBeans IDE.

## **Enabling Oracle Advanced Queueing**

If you did not install support for Oracle Advanced Queueing, but want to use it, you can install support from the command line after Java CAPS is installed. Whether you install support for Advanced Queueing while or after installing Java CAPS, you need to run the provided script, *JavaCAPS\_Home*\appserver\addons\caps\oracleaq\jdbcwrappers.sp against the Advanced Queue database in order to allow Enterprise Manager to delete messages from the Oracle Advanced Queue destinations.

#### ▼ **To Create the Java CAPS Advanced Queue User**

- **Make sure the Advanced Queueing database is running. 1**
- **Log in to the Advanced Queueing database from SQL\*Plus as the system user as sysdba. 2**
- **Create a Java CAPS user for the Advanced Queuing database by running the following 3 commands:**

```
DROP USER user CASCADE;
CREATE USER user IDENTIFIED BY password QUOTA UNLIMITED ON USERS;
GRANT CONNECT, AQ_ADMINISTRATOR_ROLE, AQ_USER_ROLE TO user;
```
**Grant the Java CAPS user the following permissions: 4**

GRANT SELECT ON V\$XATRANS\$ TO *user*; GRANT SELECT ON DBA\_PENDING\_TRANS\$ TO *user*; GRANT SELECT ON DBA\_2PC\_PENDING TO *user*; GRANT SELECT ON DB1\_PENDING\_TRANSACTIONS TO *user*;

#### **To Install Advanced Queueing Support After Installing Java CAPS**

You can also use this procedure to install Advanced Queueing support on a new domain that you create after Java CAPS is installed. This procedure adds a lifecycle module to the GlassFish server.

**Make sure the GlassFish server is running. 1**

- <span id="page-16-0"></span>**From a command prompt, navigate to** *JavaCAPS\_Home***\appserver\bin. 2**
- **Type asadmin. 3**
- **From the asadmin prompt, enter a command similar to the following: 4**

```
create_oracleaq --oracleaqhost hostname --oracleaqsid SIDname
--oracleaqusername --oracleaqpassword OracleAdvanceQueueName
```
**Tip –** For complete information about running create-oracleaq, type **help create-oracleaq** from the asadmin command prompt.

**Restart the GlassFish application server. 5**

**Note –** Running create-oracleaq configures Enterprise Manager with a lifecycle module with the name specified at the end of the command. OracleAQ is prepended to the name you specify. You can modify the properties for the module from the GlassFish Admin Console on the Applications > Lifecycle Modules > *ModuleName* page. Running the command also copies the aqapi.jar file to the domain's \lib directory.

### **To Allow Enterprise Manager to Delete Advanced Queue Messages**

- **Make sure the Advanced Queueing database is running. 1**
- **Log in to the Advanced Queueing database from SQL\*Plus as the system user. 2**
- **Run the following script: 3**

@*JavaCAPS\_Home*\appserver\addons\caps\oracleaqjdbcwrappers.sp

**Grant the Java CAPS user the following permission: 4** GRANT EXECUTE ON JDBC\_PURGE\_QUEUE\_TABLE TO *user*;

## **EnablingWebLogic JMS for Java CAPS**

If you did not install support for WebLogic JMS during the Java CAPS installation, you can install it from a command line any time after installing Java CAPS.

### <span id="page-17-0"></span>**To Install WebLogic JMS Support After Installing Java CAPS**

You can also use this procedure to install WebLogic JMS support on a new domain that you create after Java CAPS is installed.

- **Make sure the GlassFish server is running. 1**
- **From a command prompt, navigate to** *JavaCAPS\_Home***\appserver\bin. 2**
- **Type asadmin. 3**
- **From the asadmin prompt, enter a command similar to the following: 4**

```
create-wl --wlhost hostname --wlport portNumber--wlusername username
--wlpassword password --wljmsservername JmsServerName
```
--oracleaqpasswordwljmsmodulename *JmsModuleName* --wlsubdeploymentname *SubDeploymentName moduleName*

**Tip –** For complete information about running create-wl, type **help create-wl** from the asadmin command prompt.

**Restart the GlassFish application server. 5**

**Note –** Running create-wl configures Enterprise Manager with a lifecycle module with the name specified at the end of the command. WebLogicMQ is prepended to the name you specify. You can modify the properties for the module from the GlassFish Admin Console on the Applications > Lifecycle Modules > *ModuleName* page. Running the command also copies the wlthingt3client.jar file to the domain's \lib directory.

# **Adding the GlassFish Server to the NetBeans IDE**

NetBeans supports multiple versions of GlassFish Enterprise Server, so the server with the default domain is no longer automatically added to the Services window of the NetBeans IDE. You need to manually add the server and register the domain in order to work with runtime components.

## **To Add the GlassFish Server**

**On the NetBeans Services window, right-click Services and then click Add Server.** The Add Server Instance wizard appears. **1**

<span id="page-18-0"></span>**Select the version of GlassFish to add (GlassFish v2.x), and then click Next. 2**

The Server Location page appears.

**In the Server Location field, enter the path to the Java CAPS installation of GlassFish or accept the default value. 3**

By default, the GlassFish server is installed to *JavaCAPS\_Home*\appserver.

- **Select the type of domain to register.To register the default domain installed with Java CAPS, select Register Local Default Domain and select the domain from the drop-down list. 4**
- **Click Next. 5**
- **The remaining pages of the wizard depend on the type of domain you are registering. Enter the 6 information as prompted on each page, and then click Finish when you are done.**

# **Installing Components Using the NetBeans IDE Update Center**

This procedure installs Java CAPS Java EE components using the NetBeans IDE Update Center. These JBI-based Java CAPS components do not require a Repository.

If you ran the Java CAPS Installer without installing the Repository NetBeans modules (NBMs), those components were downloaded to the Repository but were not installed in NetBeans. You can add those components to NetBeans at any time. You can also install additional NetBeans components and community-developed components.

**Note –** Certain adapters require additional installation procedures. For details, see *[Installing](http://www.oracle.com/pls/topic/lookup?ctx=&id=JCAPSINTPTYJARS) [Third-Party JAR Files](http://www.oracle.com/pls/topic/lookup?ctx=&id=JCAPSINTPTYJARS)*.

### ▼ **To Install Components Using the NetBeans IDE Update Center**

This task assumes that you have installed the NetBeans IDE and a Java CAPS Repository. **Before You Begin**

- **To start the Repository and NetBeans IDE, navigate to the base directory where you installed Java CAPS and start the appropriate executable files. 1**
- **If necessary, connect to the Repository from the NetBean IDE.To do this, selectTools from the NetBeans IDE menu bar, point to CAPS Repository, and select Connect. 2**
- From the NetBeans IDE menu bar select Tools and then Plugins. **3**
- **On the Plugins window, click the Settings tab. 4**
- **In the Configuration of Update Centers panel, select the type of components you want to install. To install the Java CAPS Repository NBMs, select CAPS Repository Update Center. If CAPS Repository Update Center does not appear in the list, do the following: 5**
	- **a. On the Settings page, click Add.**

The Update Center Customizer dialog box appears.

- **b. In the Name field, enter CAPS Repository Update Center.**
- **c. In the URL field, enter the following:**

**http://***HostName***:***PortNo***/repository/***RepName***/data/files/InstallManager/catalog.xml**

where *HostName* is the name of the Repository server (or localhost), *PortNo* is the Repository base port number, and *RepName* is the name of the Repository.

**d. Click OK.**

**Tip –** You might need to click Reload Catalog on the Installed tab in order to see the available Java CAPS plugins.

- **Click the Available Plugins tab. 6**
- **Select the individual components to install, or right-click any of the entries and select Check All. 7**

**Note –** If you installed the Repository NBMs, there will be no available plugins for the CAPS Repository Update Center. These components were installed during the Java CAPS installation.

- **Click Install. 8**
- **On the NetBeans IDE Installer, click Next, accept the license, and click Install. 9**

**Note –** Ignore any validation or unsigned warnings and continue with the installation.

- **When the installation completes, click Finish. 10**
- **If an additional wizard appears before NetBeans IDE refreshes, follow the onscreen steps to install the plugin. 11**

# <span id="page-20-0"></span>**Installing Java CAPS Components Using the Java CAPS Uploader**

Use the Java CAPS Uploader to install additional Repository-based Java CAPS components. These components include all SAR files that were not installed using the Java CAPS Installer or the NetBeans IDE Update Center. The Uploader also enables you to download and extract ZIP files that are associated with or required for certain components.

The Enterprise Manager SVG Plugin for win32 is required when you use Internet Explorer and you want the Connectivity Map in Enterprise Manager to be able to zoom in and out. If you use Internet Explorer and do not install the SVG plugin, Enterprise Manager uses the JavaScript language to display the Connectivity Map instead of SVG and does not have zoom-in and zoom-out capabilities. The Enterprise Manager SVG Plugin for win32 is located under Auxiliary in the Java CAPS Uploader. Firefox has a built-in SVG and does not require the plugin.

**Note –** Certain adapters require additional installation procedures. For details, see *[Installing](http://www.oracle.com/pls/topic/lookup?ctx=&id=JCAPSINTPTYJARS) [Third-Party JAR Files](http://www.oracle.com/pls/topic/lookup?ctx=&id=JCAPSINTPTYJARS)*.

## ▼ **To Install Java CAPS Components Using the Java CAPS Uploader**

#### **Before You Begin**

This task assumes that you have installed the Repository using the Java CAPS Installer. The Java CAPS Uploader installs non-JBI based Java CAPS components that require a Repository.

- **Start the Repository by navigating to the directory where you installed Java CAPS and starting the appropriate executable file. 1**
- **In a browser window, go to http://***HostName***:***PortNumber***, where: 2**
	- *HostName* is the TCP/IP host name of the server where you installed the Repository and not the name of the Repository itself.
	- *PortNumber* is the port number that you specified during the installation of the Repository. The default port number is 15000.
- **On the Java CAPS Uploader login page, enter your username and password. 3**

**Note –** These are the passwords you entered when you installed Java CAPS. There are no default values for these passwords.

The Java CAPS Uploader displays a list of components you have already installed.

- <span id="page-21-0"></span>**To install additional Java CAPS components, select Click to Install Additional Products. 4**
- **Under Select Java Composite Application Platform Suite Products to Install, expand a Product Name category such as Core Product or OTD. 5**
- **Make your selections by selecting the box to the left of the component. 6**

**Note –** Several of the product names, such as eGate and eWay, are pre-Release 6 terms. To see their current equivalents, refer to *[Planning for Java CAPS Installation](http://www.oracle.com/pls/topic/lookup?ctx=&id=JCAPSINSTALL)*.

- **When you have selected all the components you want to install, click Next. 7**
- **On the Selecting Files to Install page, browse to and select the appropriate SAR file, and then click Next. 8**

For information about the location of the SAR files, see *[Planning for Java CAPS Installation](http://www.oracle.com/pls/topic/lookup?ctx=&id=JCAPSINSTALL)*.

**Note –** If you decide you do not want to upload a particular component, click Skip to move on to the next component. However, sometimes you cannot skip an upload due to dependencies.

**Repeat the previous step until you have selected all the necessary SAR files. 9**

The Java CAPS Uploader uploads the selected components to the Repository.

**To complete the installation, follow the steps under["Installing Components Using the NetBeans](#page-18-0) [IDE Update Center"on page 19](#page-18-0) to install the new components to the NetBeans IDE. 10**

## **To Download and Expand ZIP Files Using the Java CAPS Uploader**

Some Java CAPS components are delivered as ZIP files. When you copy the Java CAPS executable file to your installation directory, these ZIP files become available under the Downloads tab in the Java CAPS Uploader. For some components, tools or sample files are also delivered in this manner.

**Note –** See ["Installing Plugins Using Enterprise Manager Web Applications Manager" on](#page-22-0) [page 23](#page-22-0) for information about how to install adapter plugins and some of the other plugins listed under the Downloads tab.

This task assumes that the Repository is running and that you have started the Java CAPS Uploader. **Before You Begin**

<span id="page-22-0"></span>**From the Java CAPS Uploader, click the Downloads tab. 1**

A list of components that are available to download from the Repository appear.

**Note –** This example downloads the Command Line Codegen.

- **In the list of components to download, click a component to download and extract, such as 2 CommandLineCodegen.**
- **On the dialog box that appears, choose to save or open the file. 3**
- **If you saved the file, open it in an extraction program, such asWinZip. 4**
- **Extract all the files to a target directory. 5**

For example, you might extract the files to *InstallDirectory*\repository, where the *InstallDirectory* is the directory where you installed Java CAPS.

# **Installing Plugins Using Enterprise ManagerWeb Applications Manager**

This procedure installs Java CAPS component plugins using the Java CAPS Enterprise Manager Web Applications Manager. These plugins are listed under the Downloads tab in the Java CAPS Uploader, and include adapter plugins as well as plugins for other product components, such as Web Services, Composite Page Designer, and Business Process Manager. You do not need to manually download these files; the Enterprise Manager accesses them directly from the Repository.

- ▼ **To Install Java CAPS Plugins Using the Enterprise ManagerWeb Applications Manager**
- **Start Enterprise Manager by navigating to the directory where you installed Java CAPS and starting the appropriate executable file. 1**
- **In a browser window, go to http://***HostName***:***PortNumber***, where: 2**
	- *HostName* is the TCP/IP host name of the server where you installed Enterprise Manager.
	- *PortNumber* is the port number that you specified for Enterprise Manager during installation (the default port number is 15000).
- **Enter the login information and click Login. 3**

<span id="page-23-0"></span>**Note –** These are the passwords you entered when you installed Java CAPS. There are no default values for these passwords.

**In the Explorer pane on the left, click the Configuration icon. 4**

A series of tabs appears in the right pane.

**In the right pane, click theWeb Applications Manager tab. 5**

The Specify Repository Connection Properties page appears.

- **Enter the following values: 6**
	- **Host Address** The Repository address in the format http://*HostName*:*PortNumber*, where *HostName* is the name of the computer where the Repository is installed, and *PortNumber*is the Repository port number (12000, by default).
	- **User Name** The Java CAPS administrator user name.
	- **Password** The Java CAPS administrator password.

#### **Click Connect. 7**

A table appears with a list of plugins that are available to install.

- **Select the application plugins you want to install or click Select All. 8**
- **Click Install. 9**

After installation is complete, the results appear at the bottom of the page.

#### **Starting and Stopping Java CAPS**

To start or stop Java CAPS, after the initial installation, navigate to the Java CAPS install directory or to the directory where the component is installed that you want to start or stop. Run the appropriate command.

**Note –** When you start the GlassFish server from the NetBeans IDE, you need to enter the master password. The dialog box that appears provides instructions for creating a password file so you can skip this step in the future.

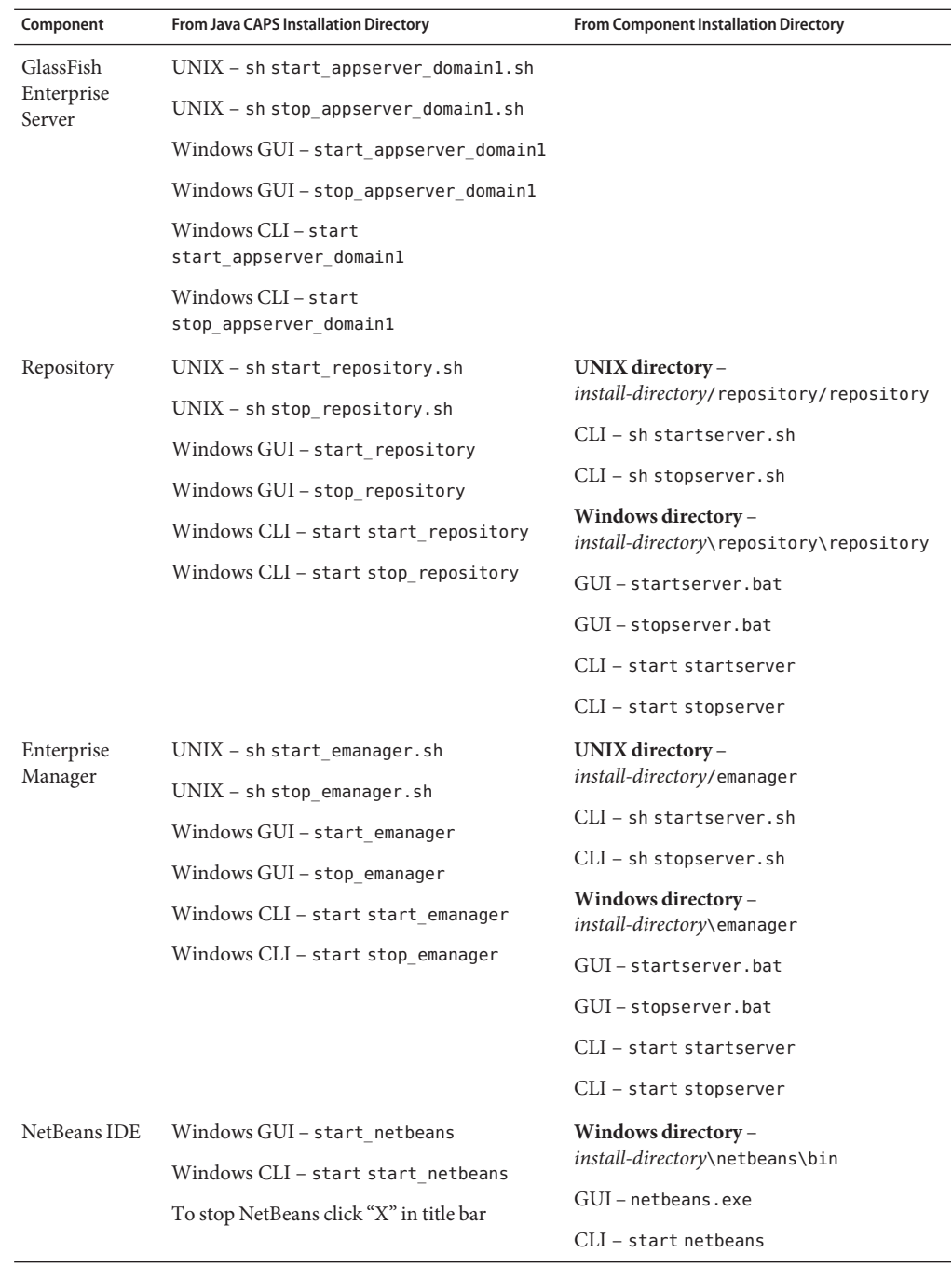

<span id="page-25-0"></span>**Component From Java CAPS Installation Directory From Component Installation Directory**

**Note –** Windows provides a Repository Service Manager. To open it, navigate to *install-directory*\repository\repository and invoke servicemanager.bat to open the Java CAPS Repository Server Service Manager dialog box. Use the dialog box options to install and uninstall services, and to start and stop the Repository Server.

## **Connecting to the Java CAPS Repository From the NetBeans IDE**

To work with Repository-based components in the NetBeans IDE, you need to connect to the Java CAPS Repository from within the NetBeans IDE.

### ▼ **To Connect to Java CAPS Repository from the NetBeans IDE**

This procedure assumes that the NetBeans IDE is running and that the Java CAPS Repository has been installed and is running. **Before You Begin**

- **On the NetBeans IDE tool bar, selectTools, point to CAPS Repository, and then click Connect. 1**
- **On the Connect to Java CAPS Repository page, ensure that the information in the Repository URL field matches the Repository configuration you set during the installation. 2**
- **Deselect the Remember Password box if you want to provide the password each time you log on to the Repository. 3**
- **Click Connect. 4**

**Note –** If you have a security system, unblock any programs that are blocked, such as JMS IQ Manager.

You are now ready to work with Repository-based components and with the CAPS Repository Update Center if you need to install any additional Java CAPS components.

# <span id="page-26-0"></span>**Creating aWindows Service for the GlassFish Domain**

After you install Java CAPS, you can create a Windows Service for the Java CAPS domain in GlassFish by running a script that uses a tool provided with GlassFish ES specifically for this purpose. The script in the instructions below requires you to create a password file.

## ▼ **To Create theWindows Service**

**Create a text file named passwordfile and save it to a local directory. Add the following text to 1 the file:**

AS\_ADMIN\_ADMINPASSWORD=*password*

AS\_ADMIN\_MASTERPASSWORD=*password*

AS\_ADMIN\_PASSWORD=*password*

**Note –** Substitute the actual values for *password* in the text above.

#### **Save and close the password file. 2**

#### **Enter the following at the command line. 3**

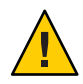

**Caution –** This text, and the text in the example below, has been wrapped for readability. When you enter this command, enter it all on one line and substitute a space for each line break.

```
C:\WINDOWS\system32\sc.exe create service-name
binPath= "fully-qualified-path-to-appservService.exe
\"fully-qualified-path-to-asadmin.bat
start-domain --user admin --passwordfile
fully-qualified-path-to-password-file domain-name\"
\"fully-qualified-path-to-asadmin.bat stop-domain domain-name\""
start= auto DisplayName= "display-name"
```
where:

- service-name is the name you want to give the service; for example, "DOMAIN1".
- *domain-name* is the name of the domain you are creating the service for. The default domain is named domain1.
- display-name is the name of the service as you want it to appear on the Services window.

The following example creates a service named "Java CAPS DOMAIN1" that starts and stops the domain named domain1, which was installed in the default Java CAPS location. It uses the <span id="page-27-0"></span>password file *JavaCAPS\_Home*\appserver\passwordfile. Again, in an actual command line, this would be entered all in one line with spaces in place of the line breaks below.

```
C:\\system32\sc.exe create DOMAIN1
binPath= "JavaCAPS_Home\appserver\lib\appservServer.exe
\"JavaCAPS_Home\appserver\bin\asadmin.bat
start-domain --user admin --passwordfile JavaCAPS_Home\appserver\passwordfile
\"JavaCAPS_Home\appserver\bin\asadmin.bat stop-domain domain1\""<br>start= auto DisplayName= "JavaCAPS DOMAIN1"
```
The output is [SC] CreateService SUCCESS.

**To ensure that the stcms server shuts down properly when GlassFish is running as aWindows 4 server, add the following line to the jvm-options section of**

*JavaCAPS\_Home***\appserver\domains\***DomainName***\config\domain.xml:**

<jvm-options>-Dcom.sun.enterprise.server.ss.ASQuickStartup=false</jvm-options>

### ▼ **To Start, Stop, and Delete the Service**

In the following commands, *DomainName* is the name of the domain you are using for Java CAPS. By default, this is domain1.

#### **To start the Service, enter the following at the command prompt: 1**

net start *DomainName*

**Note –** The output is The SunJavaSystemAppServer DOMAIN1 service is starting.. and The SunJavaSystemAppServer DOMAIN1 service was started successfully.

**To stop the Service, enter the following at the command prompt: 2**

net stop *DomainName*

**To delete the Service, enter the following at the command prompt: 3**

sc delete *DomainName*

#### **Increasing the NetBeans IDE Heap Size**

If you install the Oracle Java CAPS Message Library for HL7, we recommend that you increase the NetBeans IDE heap memory size. If the heap size is not sufficient it could result in out of memory exceptions from the built-in parser. Use the netbeans.conf file to set the heap size for the JVM on which NetBeans IDE runs.

The recommended heap sizes for NetBeans C/C++ Development Pack for medium- and large-sized applications are:

- <span id="page-28-0"></span>■ For developing medium-sized applications, that is 100–2000 source files, on a system with one CPU and 1 GB of RAM: 512 MB
- For developing large-sized applications, that is more than 2000 source files, on a system with one or multiple CPUs and 2 GB of RAM: 1.5 GB

### **To Increase the Heap Size in NetBeans IDE**

Save a backup copy of the netbeans.conf file before beginning this process. **Before You Begin**

> **Navigate to** *JavaCAPS-home***/***netbeans-home***/etc and copy the netbeans.conf file to the NetBeans user directory (***JavaCAPS-home***/.netbeans/caps/etc). 1**

**Note –** You may need to create the etc directory in the NetBeans IDE user directory.

**In your NetBeans IDE user directory, edit the —J-Xmx command line Java startup switch in the netbeans.conf file, for example: 2**

```
# command line switches
netbeans_default_options=" -J-Xms32m -J-Xmx128m -J-XX:PermSize=32m
-J-XX:MaxPermSize=96m -J-Xverify:none -J-Dapple.laf.useScreenMenuBar=true"
```
**Restart the NetBeans IDE. 3**

> **Note –** To ensure that you do not run out of memory while the built-in parser is running, you can also add the garbage collector switches, -J-XX:+UseConcMarkSweepGC (concurrent collector) and -J-XX:+UseParNewGC (parallel collector), to the netbeans.conf file.

## **Importing Java CAPS Sample Projects**

Sample projects are available for implementation and product training. You can import the sample project files from the Java CAPS samples web site at [http://java.net/projects/](http://java.net/projects/javacaps-samples/pages/Home) [javacaps-samples/pages/Home](http://java.net/projects/javacaps-samples/pages/Home).

**Note –** For some components, such as the TCP/IP HL7 Adapter, the samples are available from the Downloads tab of the Java CAPS Uploader. Some of the samples on the Java CAPS samples web site are for JBI-based projects. These projects do not need to be imported and can be opened directly in NetBeans.

## ▼ **To Import a Repository Sample Project**

<span id="page-29-0"></span>**Before You Begin**

Make sure that the Java CAPS Repository is running and that all necessary components have been uploaded through the Java CAPS Uploader and installed through the NetBeans Update Center. Save all unsaved work before proceeding.

**In a browser window, go to the Java CAPS samples web site ([http://java.net/projects/](http://java.net/projects/javacaps-samples/pages/Home) [javacaps-samples/pages/Home](http://java.net/projects/javacaps-samples/pages/Home)). 1**

This page provides tabbed pages with links to each available sample.

- **Select the Sample Project Zip File link and save the archive file on your local machine.** Remember where you saved the file. **2**
- **Start the NetBeans IDE and connect to the running Repository: 3**
	- **a. SelectTools**→**CAPS Repository**→**Connect.**
	- **b. Enter the Repository connection values or accept the default ones.**
	- **c. Click Connect.**
- **In the NetBeans IDE, selectTools**→**CAPS Repository**→**Import Project. 4**
- **On the Import Project dialog box, click Yes. 5**

The Import Manager appears.

**In the From ZIP File field, browse to the location of the sample project archive file. 6**

**Note –** Some of the sample ZIP files might need to be extracted in order to access the ZIP file for the actual sample Project.

- **In the Destination Project field, select AsTop-Level to import the Project at the top level, or select the name of an existing project to import it into. 7**
- **Click Import. 8**
- **When the sample project has successfully imported, click Close. 9**
- **Repeat the above steps for other project files you want to import. 10**